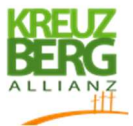

# Leitfaden zur Bereinigung der Google-Maps-Einträge

## im Gebiet der Kreuzbergallianz

Digitale Geoinformationssysteme sind inzwischen zu dem Navigations- und Kartenhilfsmittel schlechthin geworden.

Der kostenlose Internetkartendienst Google-Maps ist dabei das mit Abstand am häufigsten genutzten Programm für Navigation und das Auffinden von Orten und Unternehmen. Laut Statista geben 80 % der Deutschen an, regelmäßig den Kartendienst der Firma Google zu nutzen (im Vergleich wird die Google-Suchmaschine nur von 72 % der Bürger genutzt).

Jeder Nutzer kann bei Google-Maps Orte in die Karte eintragen, Informationen zu Orten ergänzen und Fotos hinzufügen. Diese Daten werden oft wenig bis gar nicht geprüft und nach dem Einstellen häufig nicht weiter gepflegt. So bleiben über die Jahre oftmals fehlerhafte Angaben und falsche Darstellungen in der Online-Karte übrig, die potenzielle Kunden aber auch Touristen oder Bürger irritieren können.

In den vergangenen Wochen hat die Kreuzbergallianz die Google-Maps-Karte im Allianzgebiet gesichtet und offensichtliche Fehler bereinigt sowie Sehenswürdigkeiten und öffentliche Einrichtungen nachgepflegt. Innerhalb kürzester Zeit wurden diese eingespielten Orte bereits mehrere Tausend Mal aufgerufen.

Die Kreuzbergallianz möchte deshalb alle Betriebe, Vereine und Touristiker in der Region dazu aufrufen, ihre eigenen Google-Maps-Einträge zu prüfen und falls nötig nachzupflegen.

Nutzen Sie die Gelegenheit und machen sich in dem am häufigsten genutzten Kartenprogramm auffindbar. Präsentieren Sie Ihren Betrieb oder Ihren Verein mit einem informativen und attraktiven Eintrag.

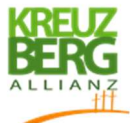

#### Prüfen Sie, ob die folgenden Punkte bei Ihren Einträgen richtig in Google eingetragen sind:

- Ist Ihr Betrieb am richtigen Standort eingezeichnet?
- Stimmen der Name und die Kategorie des Ortes?
- Passen die Kontaktdaten wie Telefonnummer, E-Mail oder die Verlinkung der Webseite?
- Sind die richtigen Öffnungszeiten vorhanden?
- Sind bereits ansprechende und passende Fotos hinzugefügt? Als gastronomischer Betrieb bietet sich hier das Einstellen der Speisekarte an.

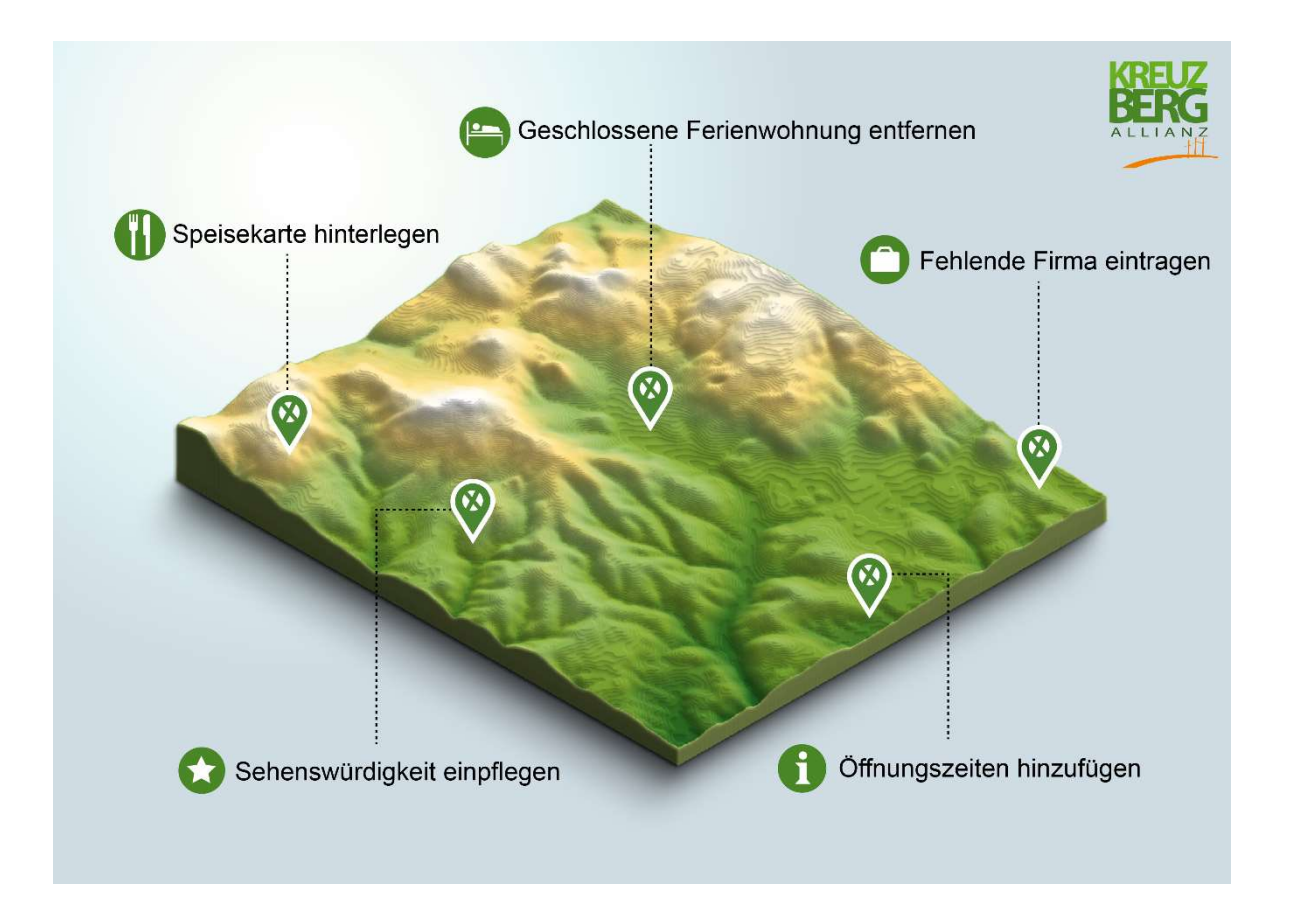

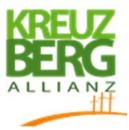

# Grundlagen für die Nutzung von Google-Maps

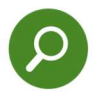

#### Wie findet man Einträge in Google-Maps?

Gehen Sie auf www.google.de/maps und suchen Sie die von Ihnen gewünschte Adresse in der Karte oder per Suchleiste. Im Idealfall wird der gesuchte Ort (Unternehmen, Sehenswürdigkeit etc.) bereits direkt in der Karte angezeigt. Falls der Ort nicht angezeigt wird, drücken Sie mit Rechtsklick auf den Ort und wählen die Funktion "Was ist hier?" aus. So erhalten Sie eine genaue Übersicht über alle an diesem Ort in Google-Maps hinterlegten Einträge.

Sollte der Ort weder in der Karte noch über die Suchleiste bei Google-Maps auffindbar sein, ist bislang kein Google-Maps-Eintrag vorhanden.

Für die folgenden Funktionen benötigen Sie einen eigenen Google-Account. Falls Sie keinen Google-Account besitzen, können Sie diesen unter www.google.de in der oberen rechten Ecke unter "Anmelden" und "Konto erstellen" anlegen.

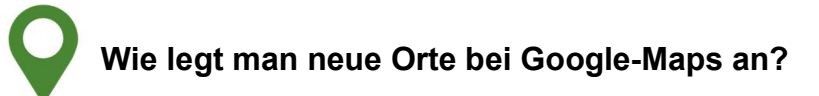

Klicken Sie mit Rechtsklick an die Stelle auf der Karte, an der Sie den neuen Eintrag erstellen wollen und wählen Sie "Fehlenden Ort hinzufügen" aus. Anschließend geben Sie den Namen, die Kategorie und weitere wichtige Informationen zu dem Ort an und drücken auf "Senden". Der Eintrag wird nun von Google geprüft und nach wenigen Tagen veröffentlicht.

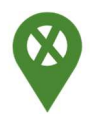

### Wie löscht man nicht (mehr) vorhandene Orte?

Klicken Sie auf den Ort, den Sie löschen möchten. Wählen Sie das Feld "Änderung vorschlagen" und anschließend das Feld "Als geschlossen melden oder entfernen". Nun können Sie den Grund für den Änderungsvorschlag auswählen. Falls Sie mögliche Bildbeweise für Ihren Änderungsvorschlag haben, können Sie diese beifügen (im Normalfall aber nicht notwendig). Klicken Sie als Nächstes auf "Senden".

Die Löschung des Orts wird nun von Google geprüft. Nach einigen Tagen sollten Sie spätestens eine Rückmeldung (an Ihre hinterlegte E-Mailadresse) über die Löschung erhalten. Der Ort ist danach nicht mehr in Google-Maps auffindbar.

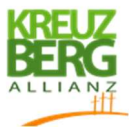

#### Wie ändert man veraltete oder fehlende Daten in vorhandenen Orten?

Klicken Sie auf den Ort, den Sie ändern möchten. Wählen Sie das Feld "Änderung vorschlagen" und anschließend das Feld "Name oder andere Details ändern". In einem neuen Fenster können Sie nun den Namen, die Kategorie, die Adresse oder auch die Kontaktdaten des Ortes ändern. Versuchen Sie bei Unternehmen möglichst alle verfügbaren Informationen anzugeben, um möglichen Kunden die Kontaktaufnahme so einfach wie möglich zu gestalten.

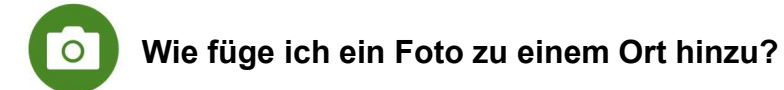

Klicken Sie auf den Ort, zu dem Sie ein Foto hinzufügen möchten, und wählen im Menü unter "Fehlende Informationen hinzufügen" die Schaltfläche "Foto hinzufügen" aus. Anschließend öffnet sich ein Fenster, in dem Sie die gewünschten Fotos von Ihrem PC oder Smartphone hochladen können.

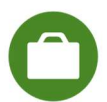

#### So legen Sie ein "Google My Business" Konto an, um Ihr Unternehmen zu verwalten:

Damit zukünftig keine Dritten die Informationen an Ihren Orten in Google ändern können, wird empfohlen, ein "Google My Business Konto" anzulegen und es mit Ihren Google-Einträgen zu verknüpfen.

Gehen Sie hierfür auf www.google.com/business und drücken Sie auf die Schaltfläche "Jetzt verwalten". Anschließend können Sie in einem neuen Fenster Ihr bereits vorhandenes Unternehmen suchen oder unter "Unternehmen zu Google hinzufügen" ein neues Unternehmen in Google Maps anlegen.

Sobald Sie einen Eintrag als Ihr Unternehmen verwalten, können Sie als Unternehmen auf alle Rezensionen antworten und Statistiken zu Ihrem Google Eintrag einsehen.